## **IAR EW for MSP430** 安装指南和使用说明

## 第一部分 安装指南:

1、双击名为 keygen 的图标<, 出现注册机的画面, 在 Product 选项的下拉菜 单里选择 Electronic Workbench for MSP 430 V3.42A。

2、杳看 Hardware ID 下面文本框中的字符, <mark>将 0x 以后的字符中的小写字母全</mark> 部改为大写: 具体的操作方法是: 直接选中某个小写字母, 然后从键盘输入 大写字母即可;更改完毕以后,用鼠标选中文本栏内的所有字符就能看到原 来的小写字母是否已经被改为大写了。例如,在本人电脑的中操作流程如下 面四图所示。

打开软件以后看到的 Hardware ID, 见图 1.1:

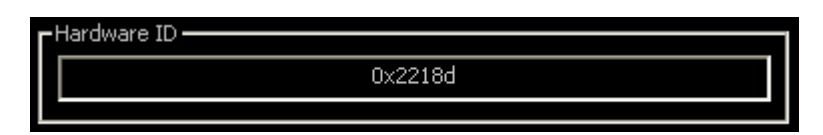

图 1.1

选中小写字母 d 以后, 见图 1.2:

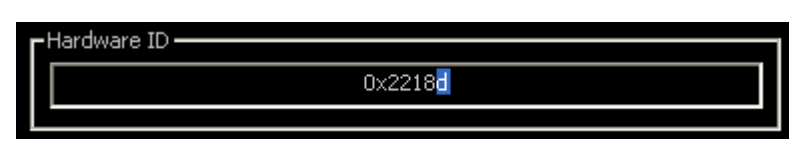

图 1.2

直接从键盘输入大写字母 D, 见图 1.3; 此时整个文本框内的字符会变得 模糊不清,这是正常现象,不要担心。

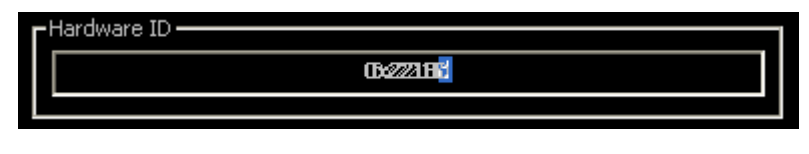

图 1.3

再次选择整个文本框中的内容,见图 1.4;可以看到上图中模糊的字符又 变清晰了,同时注意到原来的 d 已经被更改为 D。

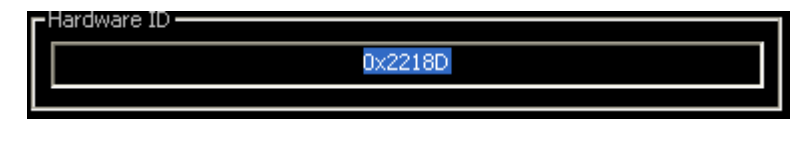

这时,单击左下角的 Generate 图标就可以得到需要的序列号了。

3、双击<mark>名为 EW430-ev-web-342A 的图标 ,等待解压缩完毕后出现安装画面,</mark> 单击 Next 后看到关于 License 的说明再单击 accept 就可以看到如图 1.5 所示的 画面。

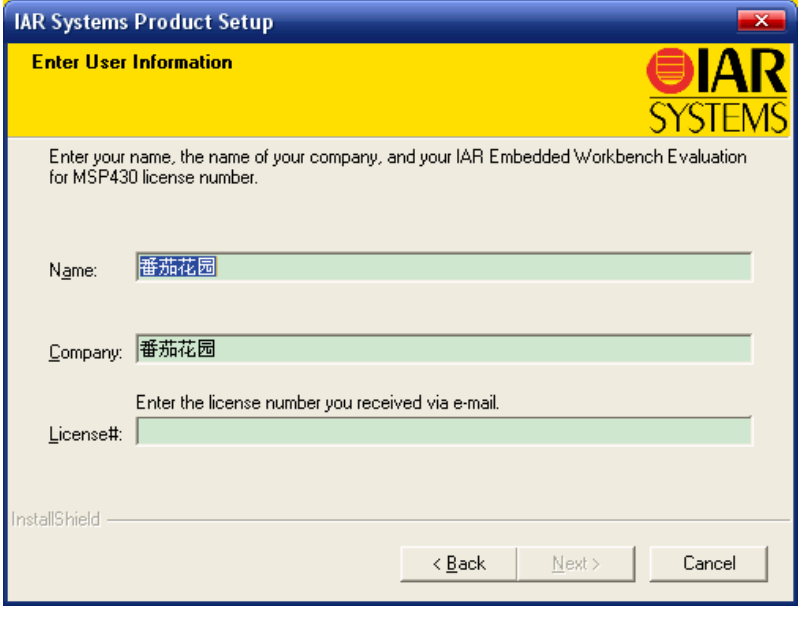

图 1.5

4、用户可以随意更改 Name 和 Company 中的内容;然后选择已经打开的注册 机,将License number+key下文本框中的数字复制出来,粘贴到图1.5的License 下面的文本框中,可以看到原来灰色的 Next 按钮变成了黑色,单击 Next 进入 下一页,看到图 1.6。

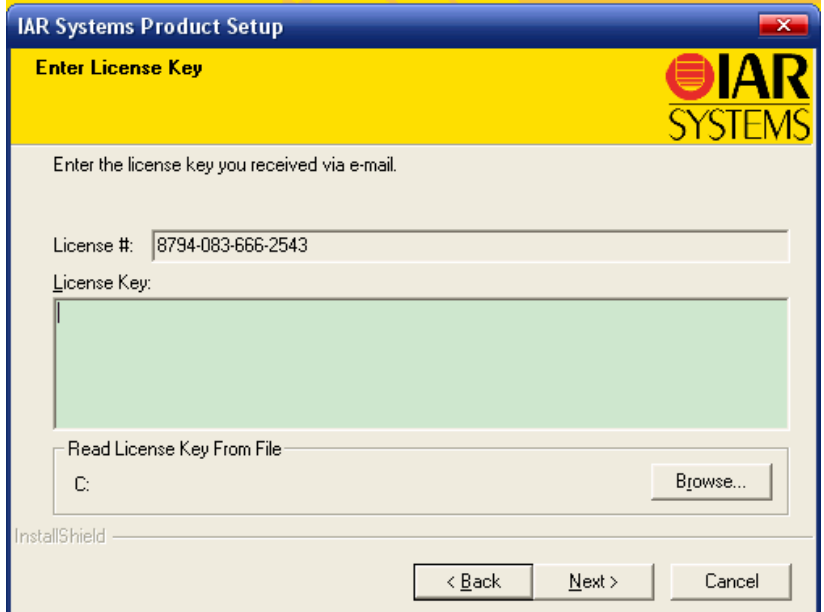

图 1.6

5、再次回到已经打开的注册机,将最后一栏文本框中的全部数字复制出来, 粘贴到 License Key 下面的文本框中,单击 Next,看到图 1.7。

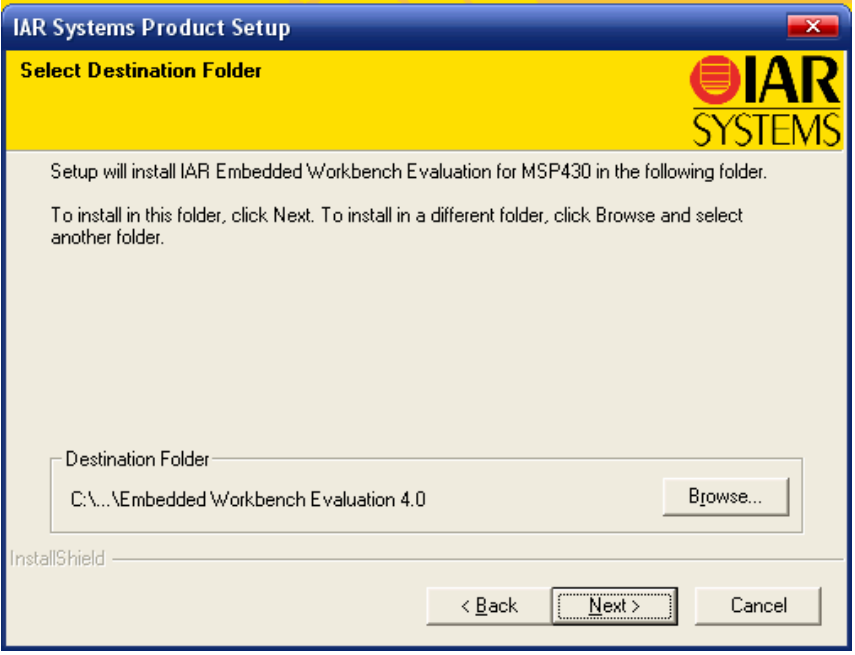

图 1.7

- 6、单击 Browse 可以更改安装目录;然后单击 Next 继续。
- 7、最后等待安装完成,单击 Finish 就大功告成了。
- 8、安装以后,您的桌面上会出现这样的图标》,双击即可打开这个软件了。

## 第二部分 使用说明:

1、创建一个新的项目,选择 Project>Create New Project。可以看到图 2.1。我 们选择项目模板 Empty project 后, 会出现另存为的对话框如果 2.2 所示, 选 择文件的保存位置并在文件名一栏输入项目名字,单击确定就可以了。这样 将建立一个空的不包含任何文件的项目。

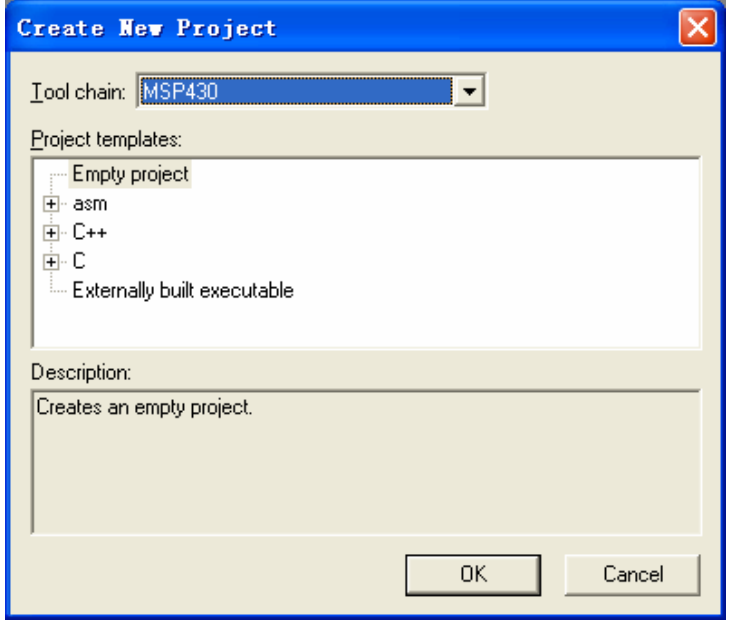

图 2.1

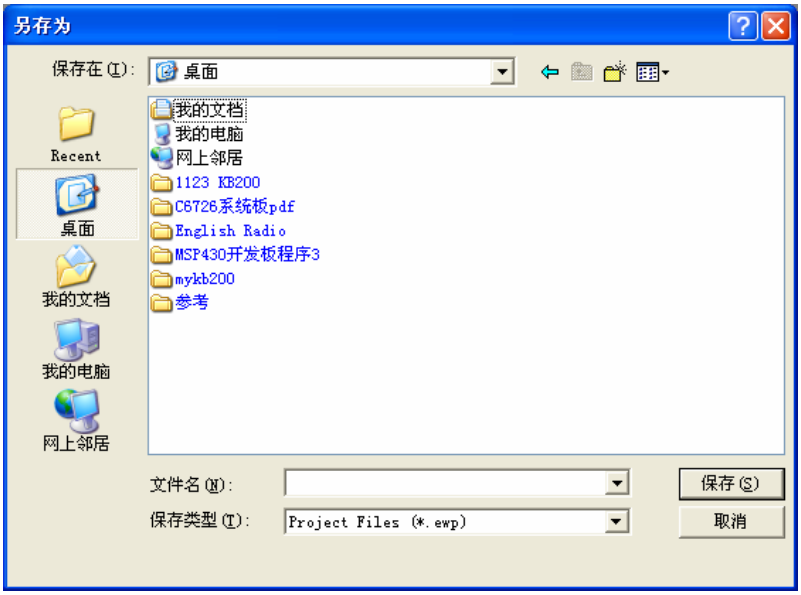

图 2.2

2、也可以选择<mark>最后一行 中C,单击 C</mark> 旁边的+,选中下面新出现的 main,单击 OK 以后<mark>新建一个带有一个 main.c</mark> 源文件的项目。单击 OK 后同样会出现图 2.2 的画面,进行类似操作保存即可。

3、我们可以看到当前项目会出现在 Workspace 窗口内, 如图 2.3 所示。在 Workspace 下面是一个带下拉菜单的文本框,这里有系统的创建配置(build configurations), 默认时系统有两种创建(build)配置: Debug 和 Release。<mark>缺省</mark> 配置是 Debug, 在这种模式下,用户可以进行仿真和调试; 在 Release 模式下, 是不能进入调试状态的。所以建议在产品研发阶段一定不要修改这个创建配 置,否则不能进行调试了。

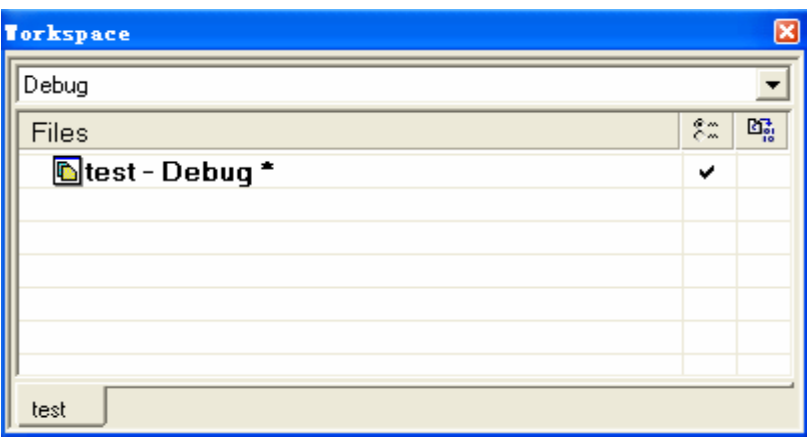

图 2.3

4、选择 File>Save Workspace,将当前的工作空间(Workspace)保存,以后直接 打开工作空间就可以了。系统会为<mark>每个 Workspace 单独保存一套配置信息</mark>, 所以不同项目的设置可以保留而不会相互冲突,因此建议用户每次<mark>建立一个</mark> 项目都单独存储一个 Workspace 文件,这样日后使用起来相当方便。

5、如果用户已经编辑好了源文件,则选择 Project>Add Files 就可以打开一个 对话框,见图 2.4。通过这里可以向项目中<mark>添加源文件</mark>。在 File Type 下拉菜单 下可以选择要添加的文件的类型。用鼠标同时选择多个文件或者按住 Ctrl 键 单击多个文件名可以一次性地向项目中<mark>添加多个文件</mark>。

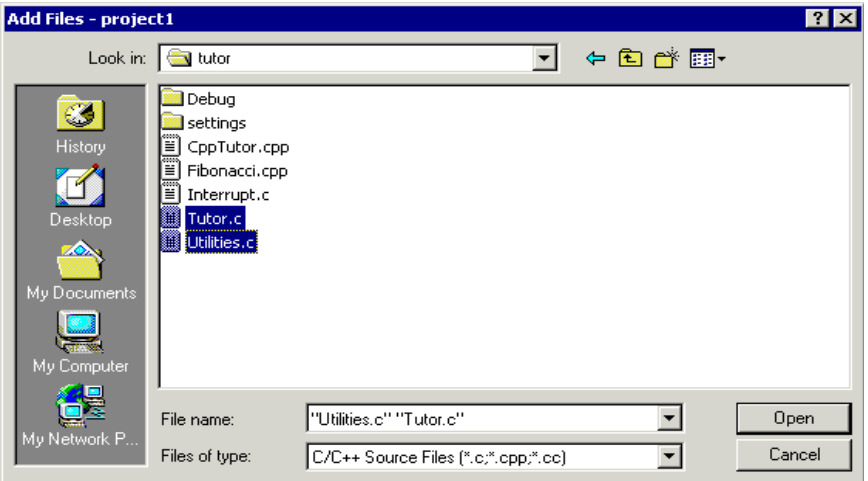

6、如果用户需要<mark>手动输入源文件</mark>,则选择 File>New>File 或者是工具栏左侧 的口图标按钮将新建一个文本文件,用户可在其中输入自己的源程序,然后选 择 File>Save 保存输入的文件即可。

7、所有的源文件都输入完毕以后,需要<mark>设置项目选项(Project Options)。</mark>选择 Project>Options 或者将鼠标放在窗口左边的 Workspace 窗口的项目名字上单 击右键选择 Options, 可以看到一个对话框, 如图 2.5。

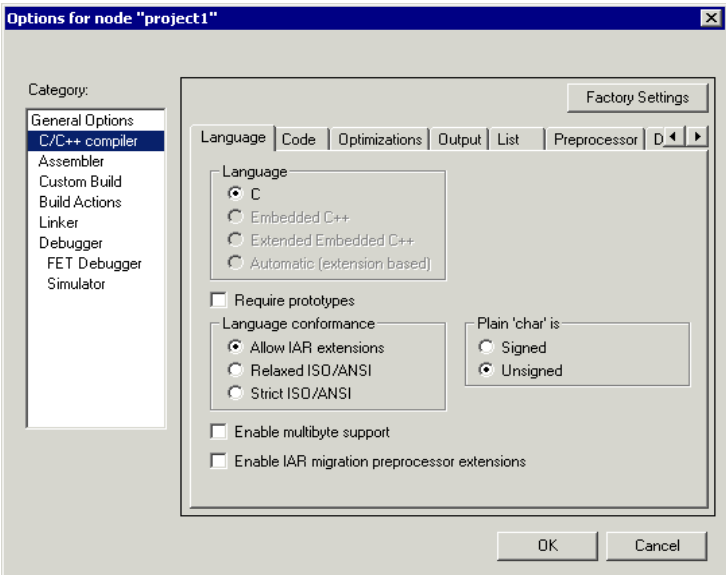

图 2.5

8、这里面是关于对本项目进行<mark>编译(compile)和创建(make)</mark>时的各种控制选项, 系统的默认配置已经能够满足大多数应用的需求,所以通常情况下用户只需 要更改两个地方。第一步,单击 Category 下面的 General Options,看到如图 2.6 所示的画面。

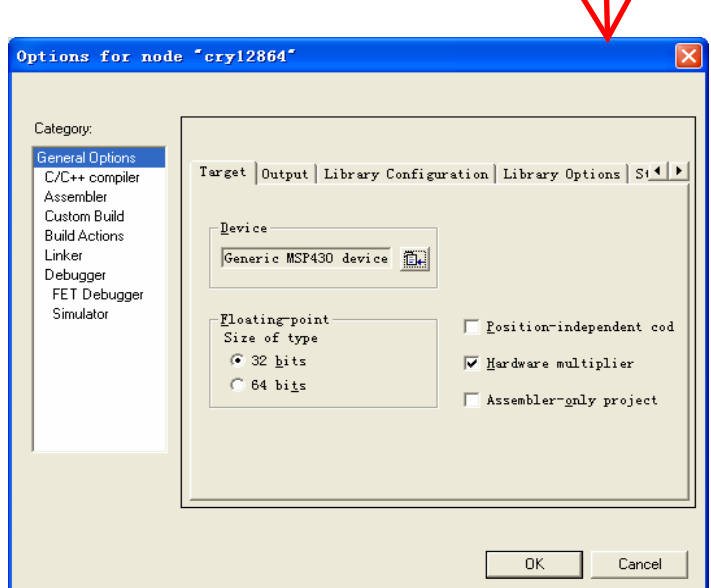

图 2.6

9、单击 Device 下方文本框右侧的 1图标按钮, 看以看到图 2.7 所示的画面, 当用户将鼠标移动到不同的行时,此行后面的黑色三角箭头会自动展开显示 这个系列中所有的 msp430 单片机型号,用户可以通过单击具体的型号选择您 要使用的单片机。使用我们的开发板时请选择 msp430f149, 此时可以看到如 图 2.8 所示的画面。

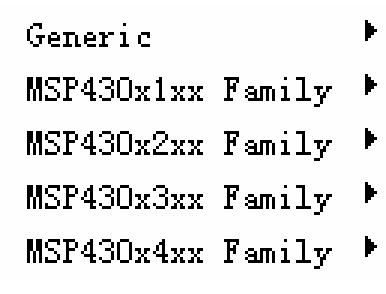

图 2.7

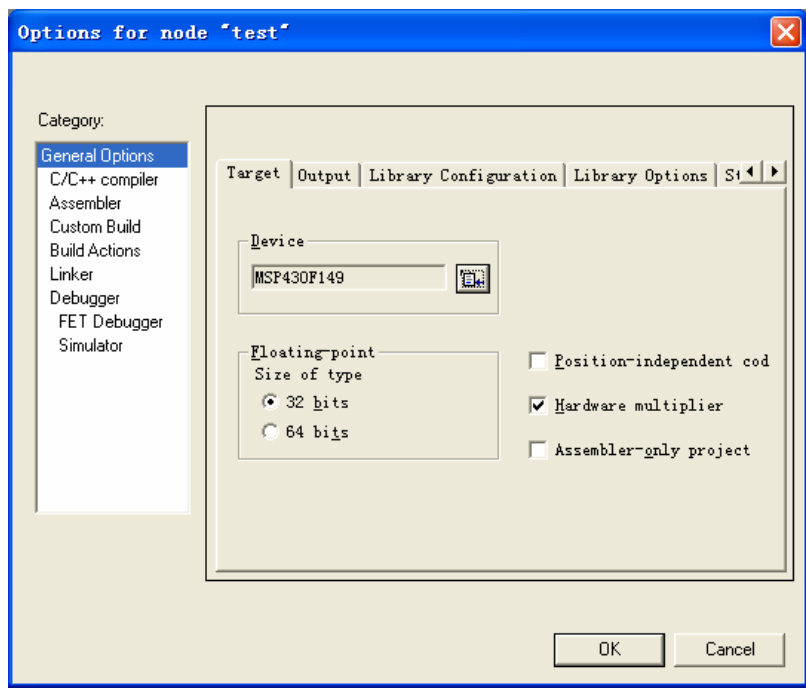

图 2.8

10、第二步,单击 Category 下面的 Debugger,看到如图 2.9 所示的画面。单 击 Driver 下面文本框右侧的黑色下拉箭头,可以看到有两个选项: Simulator 和 FET Debugger。选择 Simulator 可以用软件模拟硬件时序, 实现对程序运行 的仿真观察;选择 FET Debugger 后, 则需要将通过仿真器将 PC 上的软件与 开发板上的 MCU 进行连接,然后就可以进行硬件仿真了。

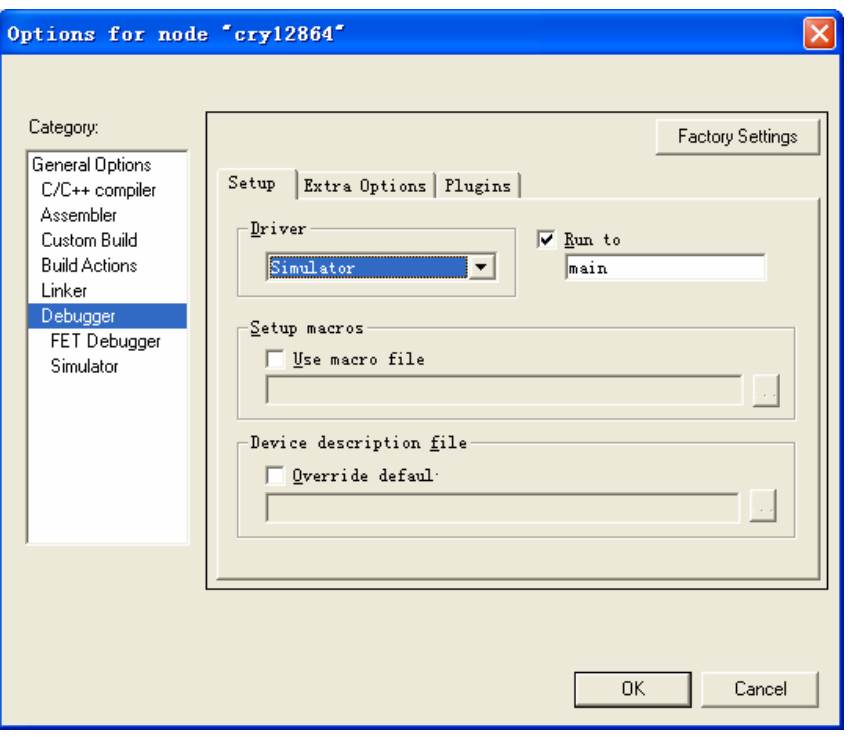

图 2.9

11、如果用户只想进行软件仿真,那么选择 Simulator 以后就可以单击右下角 的 OK, 完成设置了。如果用户需要进行<mark>硬件仿真</mark>, 那么选择 FET Debugger 后,再单击 Category 下面的 Debugger 下面的 FET Debugger, 可以看到如图 2.10 所示的画面。

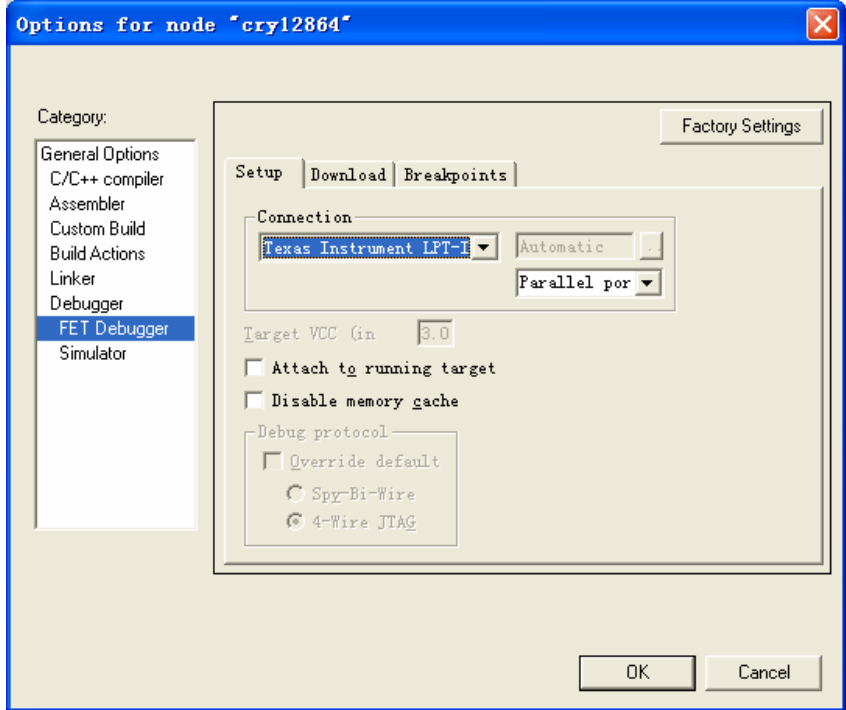

图 2.10

12、单击 connection 下面文本框右侧的黑色下拉箭头,选择您使用的仿真器类

型, 就可以了。如果使用我们提供的<mark>精简版仿真器</mark>, 请选择 Texas Instrument LPT-IF, 如图 2.10 所示。然后单击 OK 就完成了设置。

13、完成上面的设置以后,选中项目中的一个源文件(.c, .cpp, .cc, .s, .asm, msa), 选择 Project>Compile 或者单击工具栏中的 Ba 图标按钮, 对源文件进行编译。 如果有错误请根据提示的出错信息,将<mark>错误修正以后重新编译</mark>。

14、保证所有的源文件都编译通过以后,选择 Project>Make 或者单击工具栏 中的 "图标按钮,对源文件进行创建连接。如果有错误请根据提示的出错信 息,将错误修正以后重新创建连接。

15、创建通过以后, 就可以进入调试阶段了。选择 Project>Debuge 或者单击 工具栏中的 2图标按钮就可以进入调试界面了。下面的图 2.11 是编辑界面整 个项目创建连接成功以后的截图;图 2.12 是进入调试界面以后的截图。

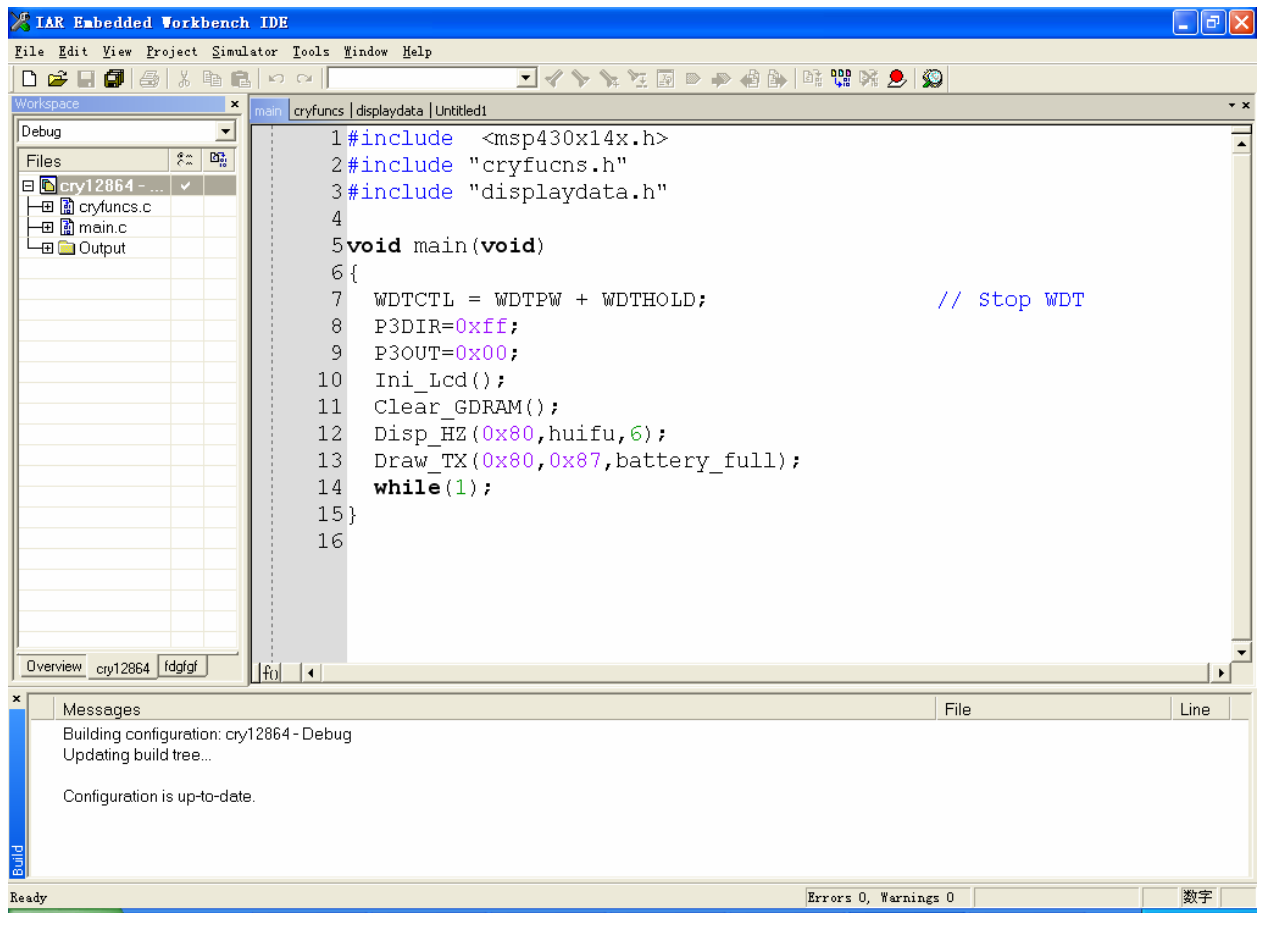

图 2.11

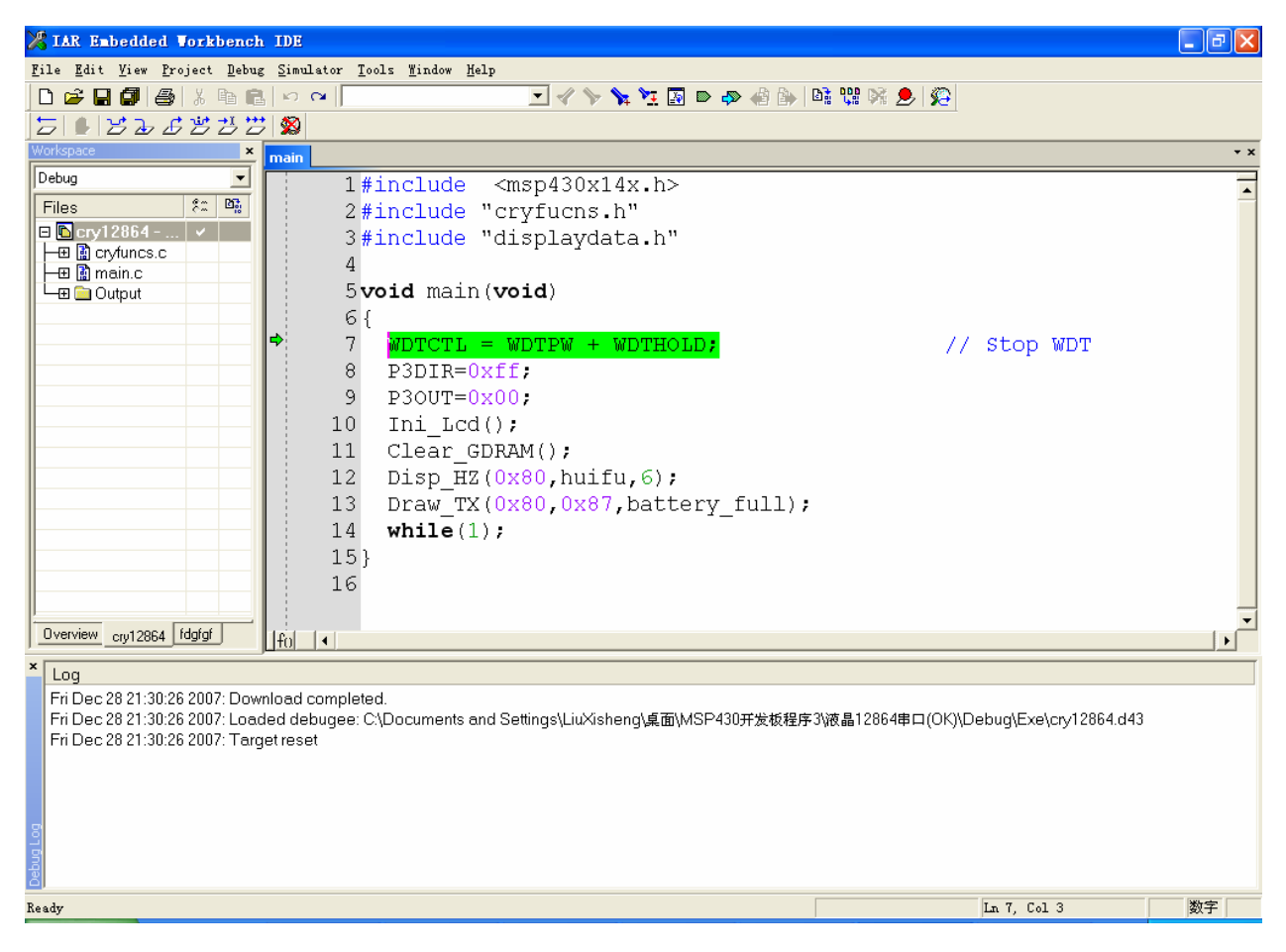

图 2.12

16、在调试界面用户可以看到一个绿色的<mark>箭头选中了第一行</mark>,这表示<mark>程序计</mark> 数器指向了此行的程序。将鼠标放在程序中的某一行,单击 图标按钮可以 在这里设置一个断点,当程序运行到此时会自动停止,用户可以观察某些变 量;也可以单击 艺图标按钮,程序将自动运行到当前光标闪烁处后停止。此 外在工具栏中还有之复位图标按钮, 当单步跳过图标按钮, 2 跳入图标按钮, 跳出图标按钮, 全速运行图标按钮等很多有用的快捷方式,有效地利用 他们可以极大的提供调试效率。

17、如果用户想查看 CPU 某个寄存器内的数值可以选择 View 菜单下的 Register 一项,就会弹出如图 2.13 所示的寄存器对话框,通过黑色下拉三角按 钮可以选择不同的寄存器。如果用户想查看程序中某个变量的数字,可以选 择 View 菜单下的 Watch 一项, 会看到图 2.14 所示的画面, 在虚线框中输入 要查看的变量名即可。此外,在 View 菜单下还有很多其他的查看方式,用户 可以查看帮助中的使用说明。

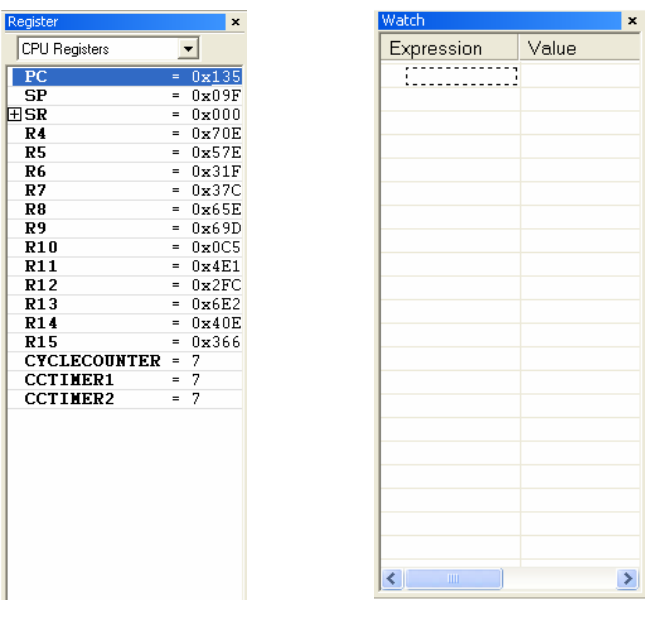

图 2.13 图 2.14

18、如果用户在调试模式下修改了程序,想在编译、创建之后直接回到调试 模式那么单击工具栏右上角的 空图标按钮就可以一步完成了,当然如果在编 译、创建中出错,系统会自动停在编辑界面等待用户更正错误。如果用户想 退出调试窗口,则直接单击工具栏中的 8 图标按钮就可以了。

总结,本文只是简单介绍了 IAR Electronic Workbench for MSP430 3.42A 软件的使用,这个软件是一款非常优秀的 IED 开发环境,具有强大的编译能 力和调试功能, 建议用户用熟用好这个软件, 这对我们有效开发 MSP430 单 片机是十分必须的。更多的关于 IAR 软件的使用资料请参考软件自身 Help 中 的帮助文档,这些资料是学习这个软件的最好素材。